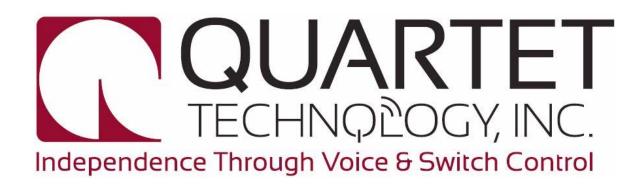

# QIC<sup>™</sup> Quartet Insteon® Controller Operation Manual

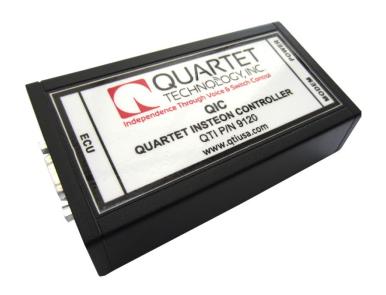

1934 Lakeview Avenue, Dracut, MA 01826, USA Phone (978) 957-4ECU Fax (978) 957-8366

http://www.qtiusa.com

# Trademarks, Version, Printing, and Copyright

#### **Trademarks**

Simplicity<sup>™</sup> All-In-One<sup>™</sup>, Simplicity<sup>™</sup> Voice, Simplicity<sup>™</sup> Switch, Smart Switch<sup>™</sup>,  $VMK^{^{\text{IM}}}$ ,  $QSP^{^{\text{IM}}}$ ,  $QVR^{^{\text{IM}}}$  and  $QIC^{^{\text{IM}}}$  are registered trademarks of Quartet Technology, Inc.

Insteon® is a registered trademark of SmartLabs Inc.

X-10® is a registered trademark of X10 Ltd.

Windows® is a registered trademark of Microsoft Corporation.

Mac OS® is a registered trademark of Apple Inc.

#### Version

October, 2012 Version 1.1 North American Edition

### **Printing**

Printed in the USA.

Quartet Technology, Inc. (QTI) is concerned about the environment. To reduce waste and complete the recycling circle, we printed this manual and cover on stock that is recyclable. QTI has made every effort to look at environmental implications when deciding on packaging.

### Copyright

Copyright<sup>©</sup> 2012 Quartet Technology, Inc.

OIC Manual P/N: 5154

This manual is copyrighted and all rights are reserved. This manual may not, in whole or in part, be copied, photocopied, translated, or reduced to any electronic medium or machine-readable form without prior consent, in writing, from Quartet Technology, Inc.

The information in this manual is subject to change without notice and Quartet Technology, Inc. assumes no responsibility for any errors that may appear in this document.

# **Warranty Information**

### Warranty

In connection with Products sold and Software licensed by Quartet to the Buyer hereunder, Quartet makes the following warranties, and no others:

- (1) Quartet warrants that the Products (excluding, where applicable, any batteries, microphones, therein contained, or any portion thereof comprised of Software, which is specifically warranted below) will be free of defects in materials and workmanship for a period of one year from the date of delivery to the Buyer. Quartet's sole responsibility under the aforesaid warranty shall be, at its election, the repair or replacement of defective materials and/or workmanship during the aforesaid period, provided that the Buyer has promptly reported such defect to Quartet and Quartet has found, upon inspection, that such Products are defective. The Buyer must obtain shipping instructions from Quartet prior to returning any Products under warranty. It is the Buyer's responsibility to return the defective Products to Quartet at the Buyer's expense. Ordinary transportation charges back to the Buyer shall be the responsibility of the Buyer, exclusive of duties, tariffs and transportation insurance. All replaced hardware or parts shall become Quartet's property.
- (2) Quartet warrants that all unmodified Software will substantially conform, for a period of one year from the date of delivery to the Buyer, to Quartet's published specifications prevailing at the time of shipment. Receipt by Quartet of a written claim under this warranty and the return of the Software must occur within said period. Quartet does not warrant that the Software will be error free or that all errors will be remedied. Quartet's entire liability under this warranty shall be for Quartet to make reasonable efforts to remedy, in a manner deemed suitable to Quartet, any nonconformance reported in writing during the warranty period.
- (3) EXCEPT FOR THE WARRANTIES SET FORTH IN THIS SUBSECTION, QUARTET HEREBY DISCLAIMS, TO THE MAXIMUM EXTENT ALLOWED BY LAW, ALL OTHER EXPRESS OR IMPLIED WARRANTIES IN RESPECT OF THE PRODUCTS OR THE SOFTWARE, INCLUDING, WITHOUT LIMITATION, ANY IMPLIED WARRANTIES OF MERCHANTABILITY AND/OR FITNESS FOR A PARTICULAR PURPOSE. THE EXPRESS WARRANTIES STATED ABOVE ARE IN LIEU OF ALL OBLIGATIONS AND LIABILITIES OF QUARTET FOR DAMAGES, INCLUDING, WITHOUT LIMITATION, INCIDENTAL CONSEQUENTIAL (INCLUDING, WITHOUT LIMITATION, LOSS OF PROFITS OR LOSS OR DESTRUCTION OF DATA), INDIRECT, SPECIAL OR EXEMPLARY DAMAGES THAT ARISE IN ANY WAY OUT OF ANY DEFECTS IN THE PRODUCTS OR SOFTWARE OR IN THEIR MATERIALS OR WORKMANSHIP

# **Manual Description**

#### **Audience**

This manual is for users who wish to add Insteon capability to their Simplicity environmental control units.

### **Purpose**

The purpose of this manual is to provide:

- An introduction to the QIC
- Features of the QIC
- Installing the QIC software
- Connecting the QIC to a Simplicity ECU
- Mapping Insteon devices
- Instruction for operation

### Intended Use

The intended function of the QIC is to provide legacy Quartet Simplicity ECUs a means for controlling Insteon compatible devices.

### Caution

The QIC is not intended for controlling life support equipment.

# **Table of Contents**

| Chap | pter1: Introduction           | 9    |
|------|-------------------------------|------|
| Ov   | ERVIEW                        |      |
|      | Introduction                  | . 10 |
|      | Features                      | . 10 |
|      | Objectives                    | . 10 |
|      | Caution                       | . 10 |
| QIO  | C COMPONENTS                  |      |
|      | Components                    |      |
|      | Descriptions                  | . 11 |
| Sys  | STEM UNIT COMPONENTS          |      |
|      | QIC Right Side View           |      |
|      | QIC Right Side Components     |      |
|      | QIC Left Side View            |      |
|      | QIC Left Side Components      |      |
| API  | PROVALS                       |      |
|      | • •                           |      |
|      | Emissions                     |      |
| ~    | Immunity                      |      |
| SPE  | ECIFICATIONS                  |      |
| Cu   | EANING AND MAINTENANCE        |      |
| CLI  | Cleaning                      |      |
|      | Maintenance                   |      |
| Ac   | CESSORIES/PARTS               | .17  |
|      | Replacement Parts             |      |
| Chap | oter 2: Connecting Components | . 19 |
| Ov   | ERVIEW                        |      |
|      | Introduction                  | . 20 |
|      | Objectives                    | . 20 |
| Co   | NNECTING SYSTEM COMPONENTS    |      |
|      | System Connection Overview    |      |
|      | Procedure                     | . 22 |
|      | Indicators                    | . 25 |

# Manual Description (cont.)

| Chapter 3: Linking Insteon Modules    |    |
|---------------------------------------|----|
| Overview                              | 28 |
| Introduction                          | 28 |
| Objectives                            | 28 |
| Linking Insteon Modules               |    |
| Note                                  |    |
| Chapter 4: QIC Programming            |    |
|                                       |    |
| Overview Introduction                 |    |
| Objectives                            | 32 |
| Note                                  | 32 |
| Programming Methods                   |    |
| Computer Method                       | 33 |
| Procedure                             |    |
| ECU Method                            |    |
| Procedure                             |    |
| Note                                  | 33 |
| Chapter 5: Software Install (Windows) | 35 |
| Overview                              | 36 |
| Introduction                          |    |
| Objectives                            | 36 |
| Note                                  | 36 |
| Note                                  | 36 |
| Installing the USB-Serial Cable       | 37 |
| Procedure                             |    |
| Note                                  | 37 |
| INSTALLING THE TERMINAL SOFTWARE      |    |
| Procedure                             |    |
| USING THE TERMINAL SOFTWARE           |    |
| Procedure                             |    |
| Note                                  | 47 |

# Manual Description (cont.)

| Chapter 6: Software Install (Mac OS) | 49 |
|--------------------------------------|----|
| Overview                             | 50 |
| Introduction                         |    |
| Objectives                           | 50 |
| Note                                 | 50 |
| Note                                 | 50 |
| Installing the USB-Serial Cable      | 51 |
| Procedure                            | 51 |
| Note                                 | 51 |
| Installing the Terminal Software     |    |
| Procedure                            |    |
| Note                                 | 55 |
| USING THE TERMINAL SOFTWARE          |    |
| Procedure                            |    |
| Note                                 |    |
| Chapter 7: Program QIC via Computer  | 59 |
| Overview                             |    |
| Introduction                         |    |
| Features                             |    |
| Objectives                           | 60 |
| QIC COMMANDS                         |    |
| Add Device                           |    |
| Example                              |    |
| Validate Device                      |    |
| View Device                          | 64 |
| Remove Device                        | 65 |
| Show Mapping                         | 66 |
| Backup Configuration                 | 67 |
| Erase Memory                         | 67 |
| Restore Memory                       | 68 |
| Test Device                          |    |

# Manual Description (cont.)

| Chapter 8: Program QIC via ECU     | 71 |
|------------------------------------|----|
| Overview                           |    |
| Introduction                       |    |
| Features                           | 72 |
| Objectives                         | 72 |
| Note                               | 72 |
| ECU CommandsAdding Insteon Devices |    |
| Example:                           | 73 |
| Procedure                          | 74 |
| Reviewing Insteon Devices          | 77 |
| Example:                           | 77 |
| Deleting Insteon Devices           | 78 |
| Example:                           | 78 |
| Setting the ECU for QIC Mode       | 79 |
| Appendix A: Worksheet              | 81 |
| Overview                           | 82 |
| Introduction                       | 82 |
| Features                           | 82 |
| Worksheet                          | 83 |
| Adding Insteon Devices             |    |
| Reviewing Insteon Devices          | 84 |
| Appendix B: Recommended Devices    | 86 |
| Overview                           | 86 |
| Introduction                       |    |
| Features                           | 86 |
| Recommended Devices                | 86 |

# **Chapter1: Introduction**

# **Overview**

#### Introduction

Before you learn how to use your Quartet Insteon Controller (QIC), take a moment to review its components. This chapter describes each component and its function.

Cleaning procedures and maintenance requirements are also described.

### **Features**

- Directly compatible with Simplicity ECU's
- Two ways to configure:
  - o ECU attendant switch
  - o Computer USB port
- Stores all configuration data
- Link indicator
- Power indicator
- Operates Insteon type devices such as:
  - o Lamp, Appliance, I/O Link and Thermostats
- Backward compatible with all X-10 type modules.

### **Objectives**

In this chapter you will learn about:

- QIC components
- System Unit Components
- Safety Symbols
- Regulatory Approvals
- Specifications
- Cleaning and maintenance
- Accessories and parts

### Caution

The QIC is a high quality device. Care should be taken not to drop or otherwise subject it to extreme force.

# **QIC Components**

# Components

The following components comprise the QIC:

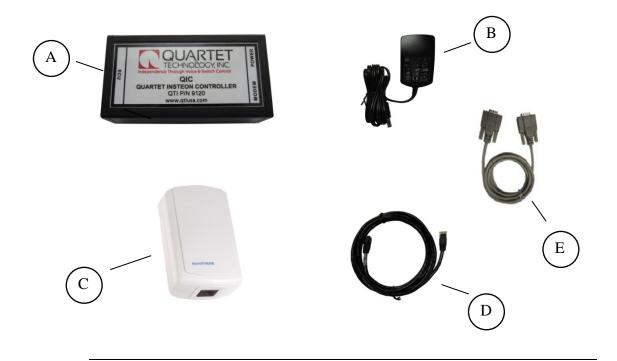

# **Descriptions**

Each component is described below:

| Letter | Component             | Function                                        |
|--------|-----------------------|-------------------------------------------------|
| A      | QIC Controller        | Converts Simplicity messages to Insteon signals |
| В      | Power Supply          | Supplies power for the QIC                      |
| C      | Insteon Modem         | Transmits Insteon signals (not included)        |
| D      | Modem Interface Cable | Connects the Insteon modem to the QIC           |
| E      | ECU Interface Cable   | Connects the QIC to the Simplicity ECU          |

# **System Unit Components**

# QIC Right Side View

Below is a picture of the right end panel on the QIC:

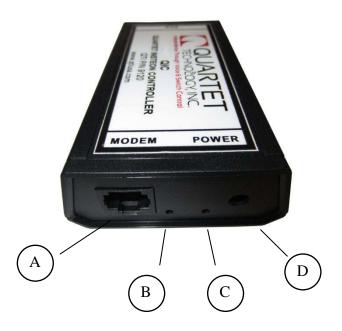

# **QIC Right Side Components**

The following components are on the right side of the QIC:

| Letter | Component               | Function                                                         |
|--------|-------------------------|------------------------------------------------------------------|
| A      | Insteon modem interface | Transmits signals to the Insteon modem                           |
| В      | Link light              | Orange LED will light when there is a link to the Insteon modem. |
| С      | Power light             | Green LED will light when there is power to the QIC              |
| D      | Power                   | Power connector. Connect the power supply here.                  |

Continued on next page

# System Unit Components (cont)

### **QIC Left Side View**

Below is a picture of the left end panel on the QIC:

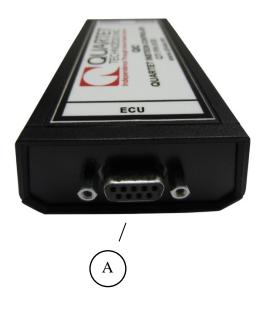

# **QIC Left Side Components**

The following components are on the left side of the QIC:

| Letter Component         |  | Function                                                |
|--------------------------|--|---------------------------------------------------------|
| A Simplicity ECU interfa |  | Transmits and receives messages from the Simplicity ECU |

# **Approvals**

# **Safety Approvals**

The power supply meets the following safety approvals:

- cUL/UL
- TUV
- SAA
- CE
- C-Tick
- Ecodesign ErP Directive 2009/125/EC

### **Emissions**

The power supply meets the following emissions:

- FCC Class B
- EN55022 Class B
- AS/NZS 3548

### **Immunity**

The power supply meets the following immunity standards:

- EN50082-1
- EN61000-4-4 (Level 4)
- EN61000-4-5 (Level 3)

# **Specifications**

| Acceptable Input<br>Voltage                | 110-240VAC, 60Hz, Single Phase               |
|--------------------------------------------|----------------------------------------------|
| Input Over Current<br>Protection           | Not to exceed 1.2A (RMS)                     |
| Output Voltage                             | +5V                                          |
| Max. Output Current                        | 1A                                           |
| Operating Temperature                      | 32°F to 104°F (0 to 40°C)                    |
| Storage Temperature                        | 5°F to 113°F (-15°C to 45°C)                 |
| Operating and Storage<br>Relative Humidity | 10% to 95%                                   |
| Size (H x W x D)                           | 1.17" x 1.77" x 2.82" (29.79 x 45 x 71.7 cm) |
| Weight                                     | 4.2oz (120g)                                 |

### Notes:

This equipment is not suitable for use in the presence of a flammable anesthetic mixture with air or with oxygen or nitrous oxide.

This equipment should be protected against ordinary ingress of water

# **Cleaning and Maintenance**

# Cleaning

You can clean the outside of the QIC with a slightly damp cloth, when necessary. Use water only.

### **Maintenance**

The QIC unit requires no special cleaning or daily maintenance.

You should annually check cables for safety and integrity. Contact your authorized Quartet distributor for necessary repairs or replacements.

# **Accessories/Parts**

# **Replacement Parts**

A complete line of replacement parts and accessories are available:

| Accessory             | QTI P/N | Description                                             |
|-----------------------|---------|---------------------------------------------------------|
| QIC Controller        | 9120    | Converts Simplicity signals to Insteon signals          |
| Power Supply          | 9005    | Plug-in power supply for QIC                            |
| Insteon Modem         | 9328    | Insteon Modem #2413S                                    |
| Modem Interface Cable | 9296    | Insteon modem to the QIC cable                          |
| ECU Interface Cable   | 9954    | QIC to the Simplicity ECU cable                         |
| QIC Operation Manual  | 5154    | Operation Manual                                        |
| USB-Serial Converter  | 9329    | Allows PC USB port to communicate to the QIC            |
| Null Modem Cable      | 9330    | Connects the USB-Serial converter to the Simplicity ECU |

Contact Quartet Technology or your authorized distributor for more information.

(This page left blank intentionally)

# **Chapter 2: Connecting Components**

# **Overview**

### Introduction

The QIC transmits and receives signals from the Simplicity<sup>™</sup> Environmental Control Unit (ECU) and translates them to Insteon commands.

Before you can use the QIC, you must connect the system components.

## **Objectives**

In this chapter, you learn how to:

- Connect the QIC to a Simplicity ECU
- Observe LED indicators

# **Connecting System Components**

# **System Connection Overview**

Below is a picture of the complete connection between QIC and a Simplicity EUCs<sup>-1</sup>

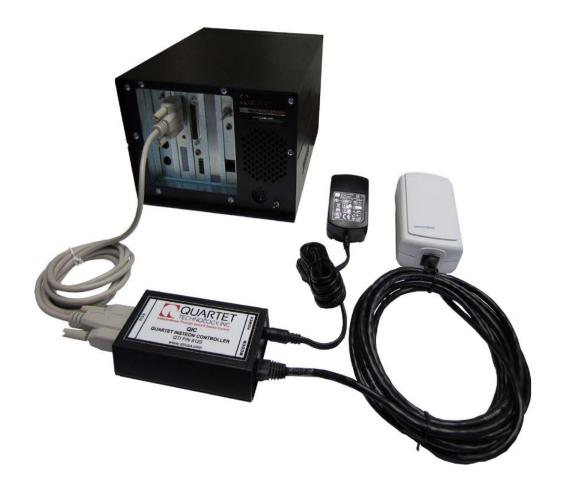

### **Procedure**

Follow these steps to connect the QIC:

- 1. Attach the "ECU Interface Cable":
  - One end to the QIC controller.

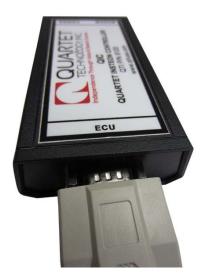

• One end to the serial port on the Simplicity ECU.

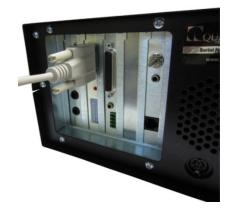

- 2. Attach the "Modem Interface Cable":
  - One end to the QIC controller.

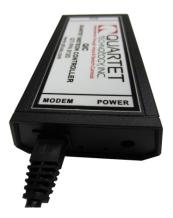

• One end to the Insteon modem

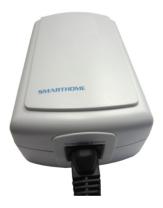

3. Plug the "Insteon modem" into an AC wall outlet.

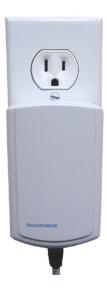

4. Plug the barrel connector on the "Power Supply" into the QIC.

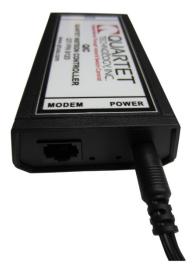

5. Plug the "Power Supply" into an AC wall outlet.

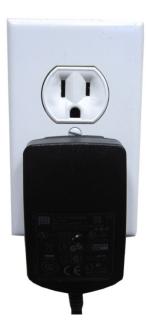

### **Indicators**

If everything is connected properly, the following indicators on the QIC should be illuminated:

- Green Power indicator
- Orange Link indicator

### Note

The orange Link indicator will *blink* if the Insteon modem is not connected.

The orange Link indicator will be  $\underline{on}$  when the Insteon modem is detected.

If the orange Link indicator is blinking, recheck the "Modem Interface Cable" connection and <u>power cycle</u> the QIC controller by unplugging and then plugging in the power cord.

If the cable connection appears OK, be sure you are using an Insteon modem Model # 2413S.

(This page left blank intentionally)

# **Chapter 3: Linking Insteon Modules**

# **Overview**

### Introduction

Insteon modules work by "*linking*" them to the Insteon modem. Each module <u>must</u> be linked to the Insteon modem for proper operation.

Modules should be linked before configuring the QIC.

### **Objectives**

In this chapter you will learn about:

- Linking modules to the Insteon modem
- Un-linking modules from the Insteon modem

# **Linking Insteon Modules**

### **Procedure**

Follow this procedure for <u>every</u> module you wish to link to the Insteon modem:

- 1. Plug the Insteon modem into an AC outlet.
- 2. Plug the module you wish to link into an AC outlet.
- 3. Press and hold the "Set" button on the Insteon <u>modem</u> until its LED begins to flash (about 3 seconds).

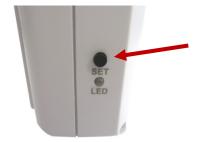

4. Press and hold the "Set" button on the module you wish to link until its LED flashes once (about 3 seconds).

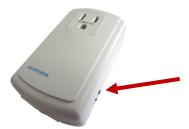

- 5. Both devices are now "linked" to each other.
- 6. To add additional modules, repeat steps 2 thru 4 again.

#### Note

Most Insteon modules will link as described in the procedure above. However, future modules may not. Always check the product sheet provided with each module.

(This page left blank intentionally)

# **Chapter 4: QIC Programming**

# **Overview**

#### Introduction

The QIC must be programmed to identify which <u>number</u> in the Light and/or Appliance menu(s) in the ECU will be identified with a particular Instean device.

In effect, the QIC must know what ECU menu numbers will be associated to an Insteon device.

There are two ways to program the QIC:

- 1. Using a computer
- 2. Using the ECU

### **Objectives**

In this chapter you will learn about:

- Steps needed to program the QIC using a computer
- Steps needed to program the QIC using the ECU

#### Note

Both methods accomplish the same thing. Using a computer is recommended because it is faster. However, terminal software must be installed on the computer to access this mode.

Using the environmental control unit (ECU) is a slower method, but has the advantages of not needing a computer or installing software.

# **Programming Methods**

# **Computer Method**

Follow this procedure to program the QIC using a computer:

### **Procedure**

- 1. Link all Insteon devices to the Insteon modem as detailed in Chapter 3.
- 2. Connect the QIC and install the Terminal Software as described in Chapter 5
- 3. Use the commands as outlined in Chapter 6 to program the QIC.

### **ECU Method**

Follow this procedure to program the QIC using the ECU:

### **Procedure**

- 1. Link all Insteon devices to the Insteon modem as detailed in Chapter 3.
- 2. Connect the QIC to the ECU as detailed in Chapter 2
- 3. Use the method as outlined in Chapter 7 to program the QIC.

### Note

Regardless of which method is used, you *must* set the ECU to QIC mode. This is accomplished by the following:

"(The Name)" - "Utility" - "Keyboard" - "One" - "Five"

Say/Select "One" for X-10 mode only, or "Two" for Insteon/X-10 mode.

(This page left blank intentionally)

# **Chapter 5: Software Install (Windows)**

# **Overview**

#### Introduction

The QIC contains a built-in command line interface for quick configuration. By using the supplied terminal software, the QIC interface can be accessed using any *Windows* compatible PC with a USB port.

Configuration consists of telling the QIC what X-10 House Code/Unit Numbers will be assigned to a particular Insteon device.

### **Objectives**

In this chapter you will learn about:

- Connecting the USB-Serial adapter
- Installing the terminal software
- Using the terminal software

#### Note

The software used for QIC is called Putty.exe. It is an open source terminal client. The latest version can be found at <a href="http://www.putty.org/">http://www.putty.org/</a>.

• For Windows operating systems, use the Putty.exe file supplied.

#### **Note**

To communicate with the QIC using a PC, you will need the following:

- USB-Serial converter (QTI P/N: 9329)
- Null modem cable (QTI P/N: 9330)

These items are only needed for if you intend to use the PC to configure the QIC.

# **Installing the USB-Serial Cable**

#### **Procedure**

Follow these steps to install the USB-Serial cable:

1. Attach the "Null Modem Adapter" to the USB-Serial cable as shown in the picture below.

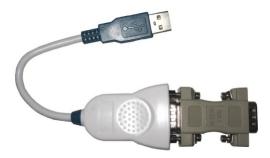

- 2. Plug the USB-Serial cable into a USB port on your computer.
- 3. Windows will automatically detect and install the appropriate drivers.
- 4. Attach the QIC to the null modem as shown.

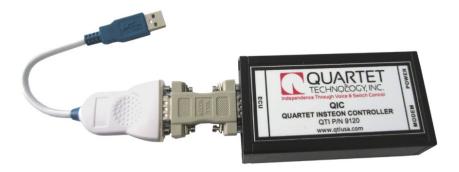

5. Connect the QIC power supply. The green LED should light.

### Note

If the drivers do not automatically install, please visit the following web site to obtain the latest release for your version of Windows:

http://www.ftdichip.com/Drivers/VCP.htm

# **Installing the Terminal Software**

#### **Procedure**

Follow these steps to install the terminal software used to communicate with QIC.

- 1. Copy the file called 'PUTTY.EXE" from the supplied CD to your desktop.
- 2. Double click on the "Putty.exe" file icon.

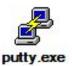

3. You will see the configuration screen:

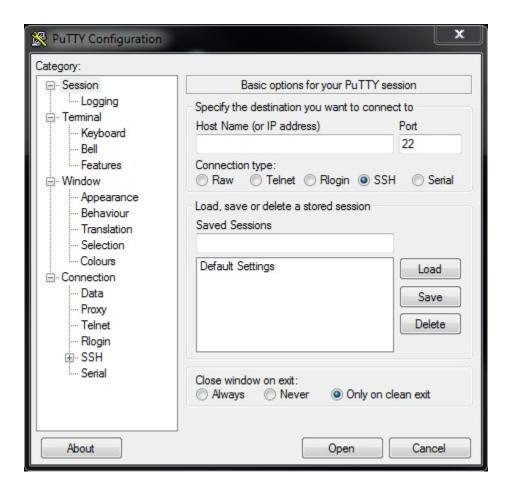

4. Highlight the "Serial" option as shown:

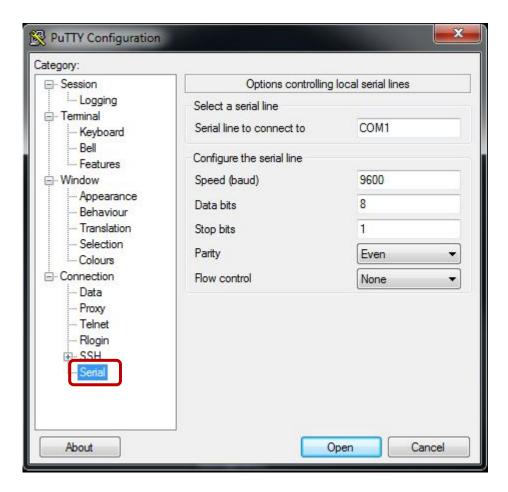

- 5. Configure the following:
  - Speed = 9600
  - Data Bits = 8
  - Stop Bits = 1
  - Parity = Even
  - Flow Control = None

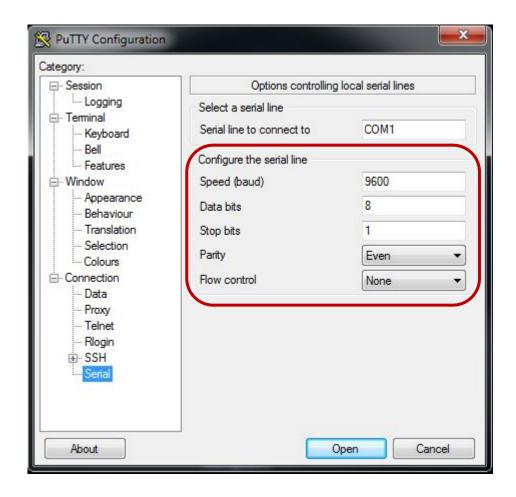

6. Set the COM port to a value not used by your computer. (*See note next page*).

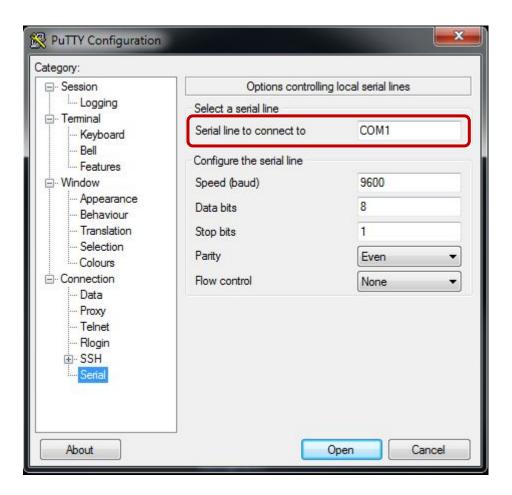

### **Note**

COM port settings can be obtained by looking at the "USB Serial Port" entry under the "Ports (COM & LPT)" section under Device Manager in Windows.

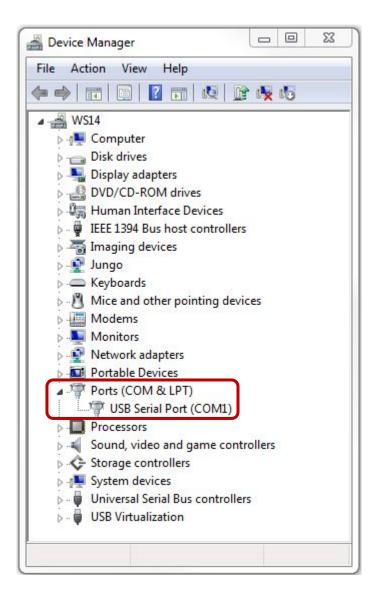

7. Select the "Session" option.

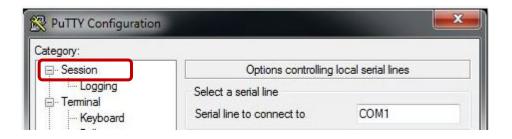

8. On the Session screen, make sure the "Serial" button is selected.

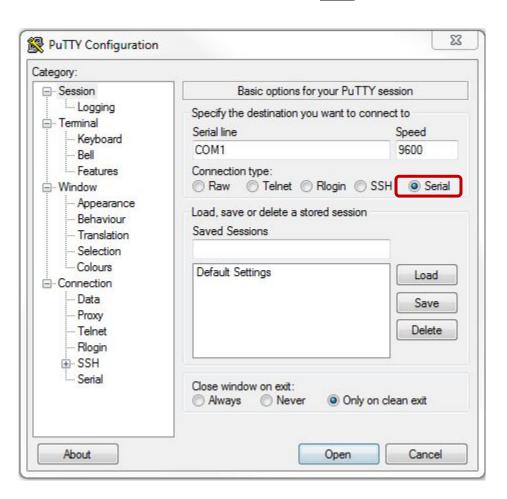

9. Under "Saved Sessions", type "QIC".

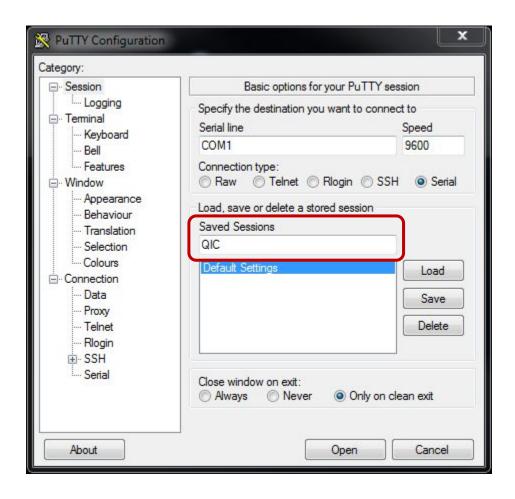

10. Select "Save". This will save the configuration for future use.

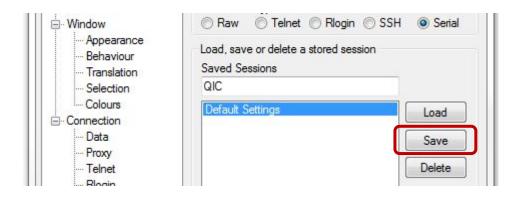

11. The final screen should look like this:

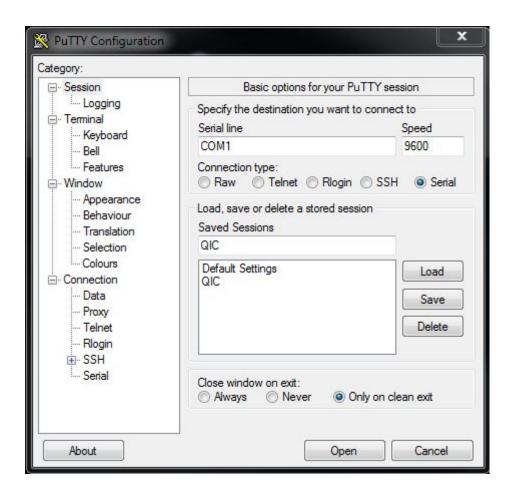

### Note

Next time you have to use the terminal, simply select "QIC" from the list of saved sessions and select "Load" then "Open".

#### Note

Depending on your computer settings, your COM port might not be COM1 as shown.

Continued on next page

12. Select "Open" to open the terminal window. The terminal window should look like this:

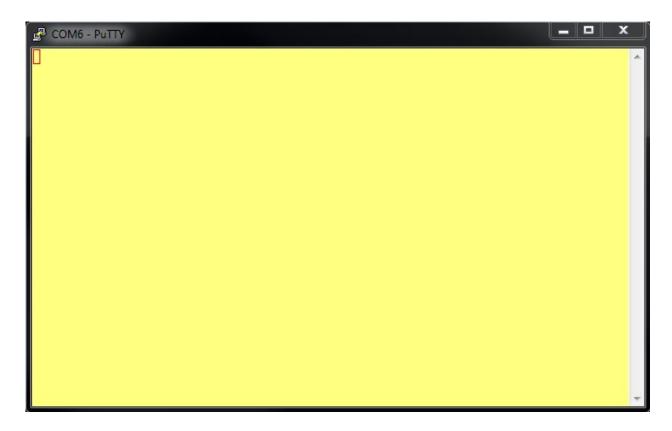

13. This concludes the section on "Installing Terminal Software".

### Note

The screen color has been changed for clarity. Your screen color may be black.

# **Using the Terminal Software**

### **Procedure**

Follow these steps to communicate with QIC.

1. Open up the terminal window as described in the previous section.

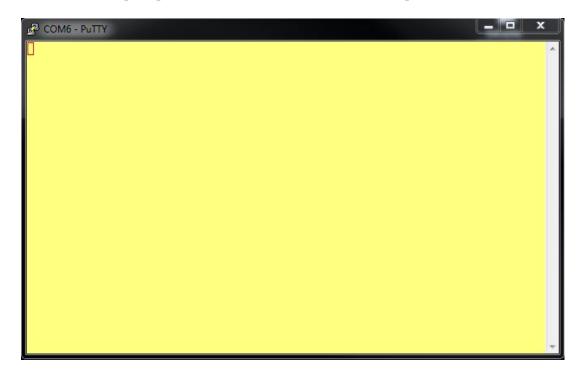

2. Type "QIC" (all capitals)

### Note

You will not see anything on the screen while typing.

3. The QIC command line interface should appear.

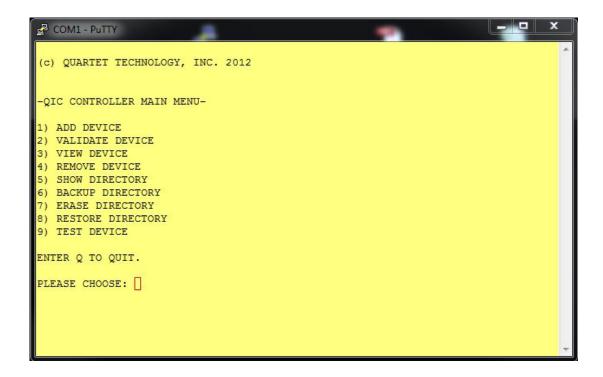

### Note

This is the *Main Menu*. All commands will be initiated from this screen.

# **Chapter 6: Software Install (Mac OS)**

### **Overview**

#### Introduction

The QIC contains a built-in command line interface for quick configuration. By using terminal software, the QIC interface can be accessed using any *Apple* compatible PC with a USB port.

Configuration consists of telling the QIC what X-10 House Code/Unit Numbers will be assigned to a particular Insteon device.

### **Objectives**

In this chapter you will learn about:

- Connecting the USB-Serial adapter
- Installing the terminal software
- Using the terminal software

#### Note

The software used for QIC is called ZTerm. It is a terminal client for Apple computers. The latest version can be found at <a href="http://www.dalverson.com/zterm/">http://www.dalverson.com/zterm/</a>.

ZTerm requires a license. Please refer to the link above for further details.

• For Apple operating systems, use ZTerm.

#### Note

To communicate with the QIC using a PC, you will need the following:

- USB-Serial converter (QTI P/N: 9329)
- Null modem cable (QTI P/N: 9330)

These items are only needed for if you intend to use the PC to configure the QIC.

# **Installing the USB-Serial Cable**

#### **Procedure**

Follow these steps to install the USB-Serial cable:

1. Attach the "Null Modem Adapter" to the USB-Serial cable as shown in the picture below.

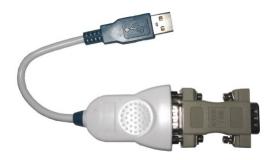

- 2. Plug the USB-Serial cable into a USB port on your computer.
- 3. Attach the QIC to the null modem as shown.

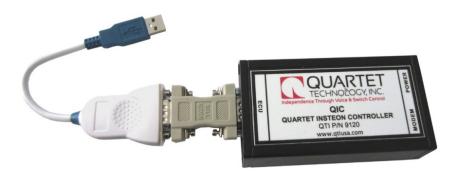

4. Connect the QIC power supply. The green LED should light.

### Note

You must install the latest virtual COM port drivers. Please visit the following web site to obtain the latest release for your version of Mac OS X:

http://www.ftdichip.com/Drivers/VCP.htm

# **Installing the Terminal Software**

### **Procedure**

Follow these steps to install the terminal software used to communicate with QIC.

- 1. Install the ZTerm software previously downloaded.
- 2. Double click on the "Putty.exe" file icon.

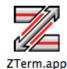

3. You will see a blank screen:

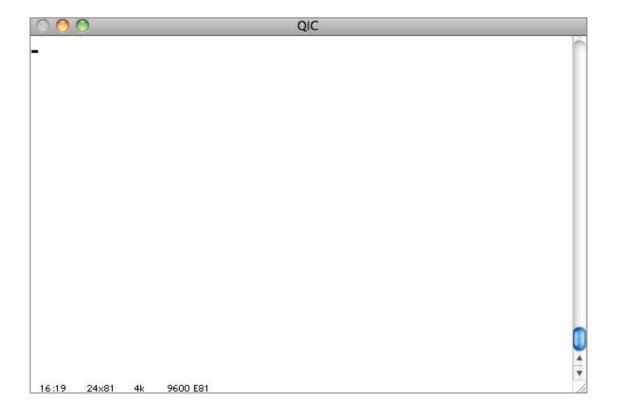

4. On the ZTerm menu bar, go to "*Settings*". From the dropdown box, choose '*Modem Preferences*".

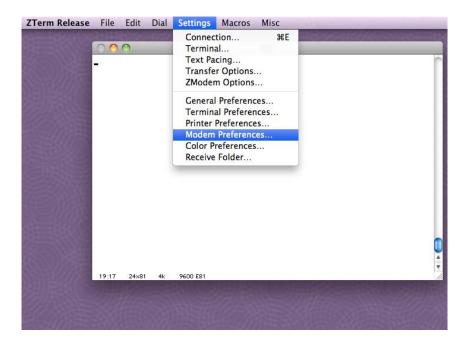

5. From the *Serial Port* dropdown box, choose "*usbserial-000012FD*" and select OK.

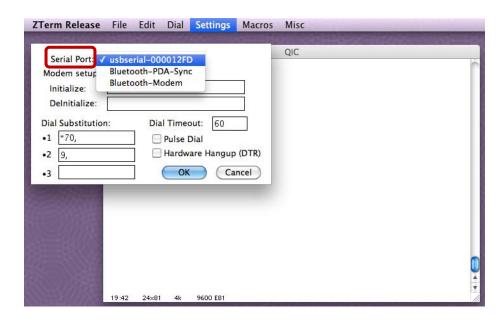

6. On the ZTerm menu bar, go to "*Settings*". From the dropdown box, choose '*Connection*".

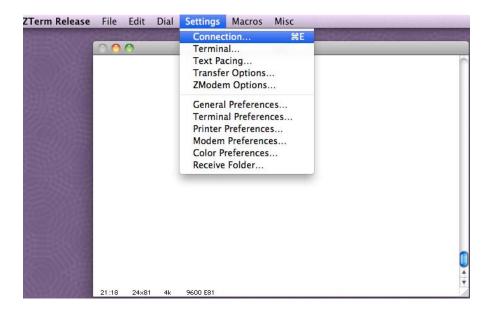

7. Configure the options as shown in the picture below and select OK.

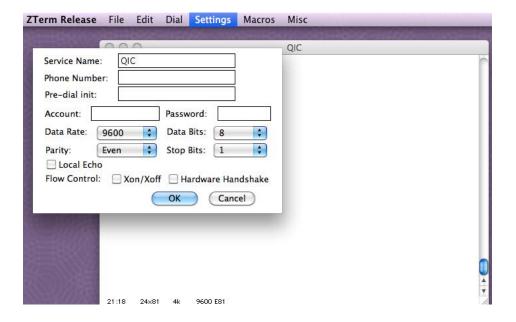

8. On the ZTerm menu bar, go to "*Dial*". From the dropdown box, choose '*Save Setup*".

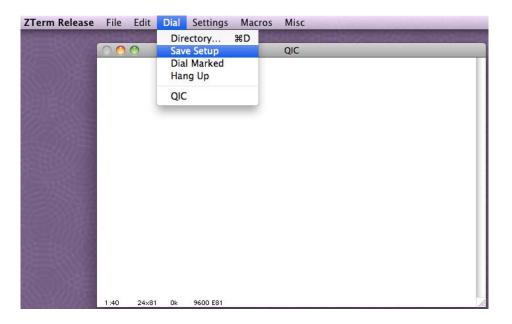

### Note

You are now ready to use the terminal software.

# **Using the Terminal Software**

### **Procedure**

Follow these steps to communicate with QIC.

1. Open up the terminal window as described in the previous section (if not already opened).

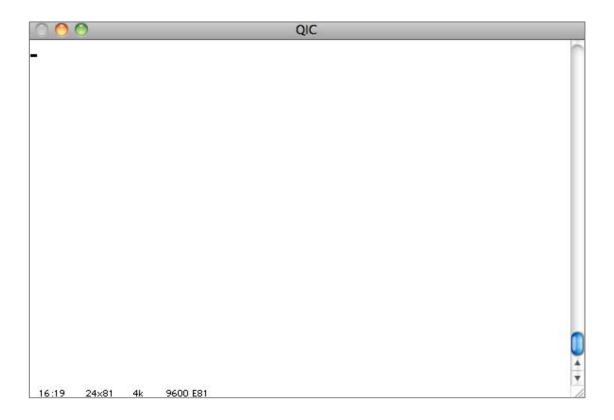

2. Type "QIC" (all capitals)

### Note

You will not see anything on the screen while typing.

3. The QIC command line interface should appear.

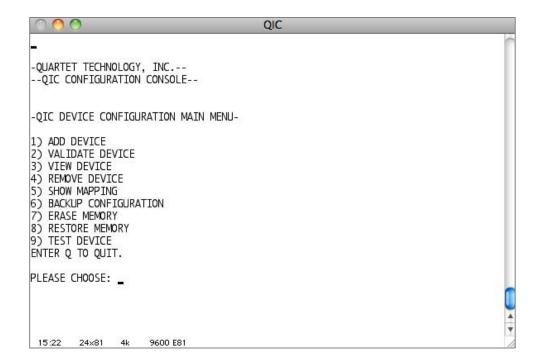

### Note

This is the *main menu*. All commands will be initiated from this screen.

(This page left blank intentionally)

# **Chapter 7: Program QIC via Computer**

### **Overview**

#### Introduction

QIC commands can be entered by using the terminal window of your computer. These commands allow you to configure the controller for Insteon devices.

### **Features**

- Add Insteon devices.
- Validate if an Insteon device code is already entered.
- View devices by X-10 house code/unit number.
- Remove devices from QIC.
- Show a table of all devices.
- Backup the QIC directory using the on board memory.
- Erase the entire QIC directory.
- Restore a backed up directory.
- Test a device.

### **Objectives**

In this chapter you will learn about:

• Using QIC commands from the terminal window

## **QIC Commands**

#### **Add Device**

The Add Device command allows you to add (maximum 64) Insteon devices.

You will be prompted to:

- 1. Enter the House Code you wish to associate the Insteon device with
- 2. Enter the number you wish to associate the Insteon device with
- 3. Enter the Insteon module address (Ex. 12B3A2)

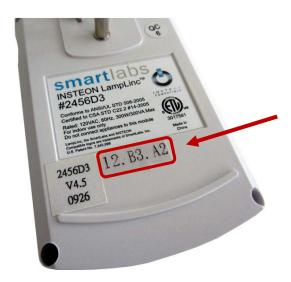

### **Example**

The Simplicity ECU uses House Code A for the "Lights" menu. Under the menu "Lights", you wish to associate <u>light one</u> with the plug-in Insteon lamp dimmer module shown above.

The QIC menu entry would look like this:

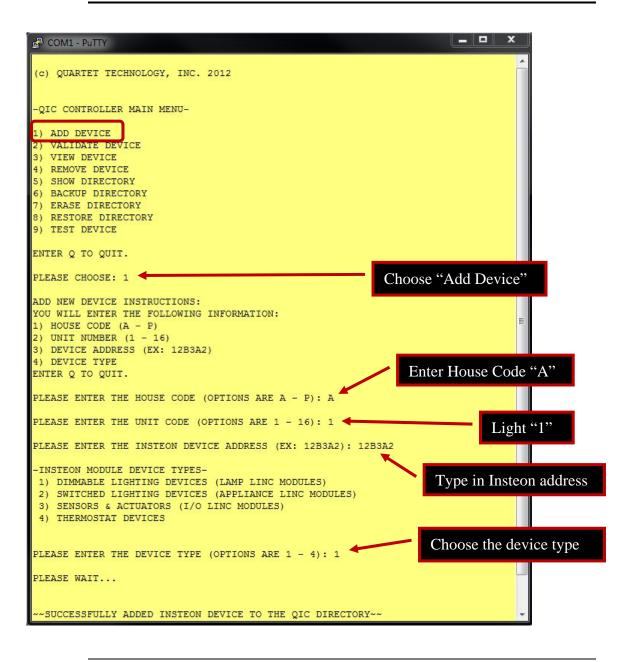

#### Note

If the device was added successfully, the Orange LED will blink slowly for 2 seconds.

If the device was not added successfully, the Orange LED will blink fast for 2 seconds.

### **Validate Device**

The *Validate Device* command allows you to review information associated with an Insteon device.

This command will prompt you to:

1. Enter the Insteon device address you wish to validate (Ex: 12B3A2).

The QIC will return the following information:

| QIC Response           | Description                                                      |
|------------------------|------------------------------------------------------------------|
| Table entry number     | This is the entry in the table the device information is stored. |
| House Code             | The X-10 House Code assigned to the Insteon device.              |
| Unit Number            | The X-10 Unit Number assigned to the Insteon device.             |
| Device Type            | Refers to the Insteon device type associated with the device.    |
| Insteon device address | The Insteon device address.                                      |

Continued on next page

### **View Device**

The *View Device* command allows you to see information associated with an X-10 House Code and Unit Number.

This command will prompt you to:

- 1. Enter the X-10 House Code.
- 2. Enter the X-10 Unit Number.

The QIC will return the following information:

| QIC Response           | Description                                                      |
|------------------------|------------------------------------------------------------------|
| Table entry number     | This is the entry in the table the device information is stored. |
| House Code             | The X-10 House Code assigned to the Insteon device.              |
| Unit Number            | The X-10 Unit Number assigned to the Insteon device.             |
| Device Type            | Refers to the Insteon device type associated with the device.    |
| Insteon device address | The Insteon device address.                                      |

### **Remove Device**

The *Remove Device* command allows you to delete information associated with an X-10 House Code and Unit Number.

This command will prompt you to:

- 1. Enter the X-10 House Code.
- 2. Enter the X-10 Unit Number.

The QIC will return the following information:

| QIC Response                                            | Description                                    |
|---------------------------------------------------------|------------------------------------------------|
| Insteon device has been removed from the QIC directory. | Confirmation that the device has been removed. |

### **Show Mapping**

The *Show Mapping* command allows you to list all devices contained in the QIC directory.

The output will be a formatted table listing:

Table Entry# House Code Unit Number Insteon Address Insteon Type

### Note

For best viewing, be sure the terminal window on the computer is adjusted wide.

### **Backup Directory**

The *Backup Directory* command allows you create a backup of all data entered. The backup will be stored in the on-board memory located in the QIC.

| QIC Response                   | Description                                      |
|--------------------------------|--------------------------------------------------|
| Successfully backed up the QIC | Confirmation message the directory was backed up |
| directory.                     | successfully.                                    |

### **Erase Directory**

The *Erase Directory* command allows you delete all data stored in the QIC memory.

This command will prompt you to:

1. Select "Y" or "N" to confirm you wish to delete the data stored in memory.

If you select "Y", the QIC will return the following information:

| QIC Response                | Description                                                 |
|-----------------------------|-------------------------------------------------------------|
| Successfully erased the QIC | Confirmation message the directory was successfully erased. |
| directory.                  |                                                             |

### **Restore Directory**

The *Restore Directory* command allows you reload a previous configuration from the QIC on-board memory.

This command will prompt you to:

1. Select "Y" or "N" to confirm you wish to reload the data stored in memory.

If you select "Y", the QIC will return the following information:

| QIC Response                  | Description                                                   |
|-------------------------------|---------------------------------------------------------------|
| Successfully restored the QIC | Confirmation message the directory was successfully restored. |
| directory.                    |                                                               |

### **Test Device**

The *Test Device* command allows you test an Insteon device associated with an X-10 House Code and Unit Number.

This command will prompt you to:

- 1. Enter the X-10 House Code.
- 2. Enter the X-10 Unit Number.

The QIC will return the following information:

| QIC Response  | Description                                                              |
|---------------|--------------------------------------------------------------------------|
| Turn On       | Turns on the device associated with the House Code/Unit Number entered.  |
| Shut Off      | Shuts off the device associated with the House Code/Unit Number entered. |
| Up            | Brightens the device associated with the House Code/Unit Number entered. |
| Down          | Dims the device associated with the House Code/Unit Number entered.      |
| Change Device | Allows new device to be entered.                                         |

### Note

Different Insteon devices will respond to different commands. Please check the device datasheet for applicable commands.

(This page left blank intentionally)

# Chapter 8: Program QIC via ECU

### **Overview**

#### Introduction

Insteon devices can be entered into the QIC using the "<u>Attendant Switch</u>" on the Simplicity ECU.

The advantage of using this method is that it does not require a computer and is always available.

### **Features**

- Add Insteon devices.
- Review an Insteon device.

### **Objectives**

In this chapter you will learn about:

- Adding Insteon devices using the attendant switch on the ECU.
- Reviewing Insteon devices already entered via. the attendant switch.
- Mapping Insteon addresses to numbers for entry in the ECU.

### Note

To program the QIC using the ECU, be sure all system components are connected as described in Chapter 2.

#### **Adding Insteon Devices**

To add a device to the QIC using the ECU, use the command sequence:

The ECU will start scanning numbers. You must enter <u>nine</u> numbers in total.

|       | Mapping Table                   |                |
|-------|---------------------------------|----------------|
| Entry | Value                           | Number Entered |
| 1     | X-10 House Code                 | 1              |
| 2     | X-10 Unit Number                | 1              |
| 3     | 1 <sup>st</sup> Insteon Address | 1              |
| 4     | 2 <sup>nd</sup> Insteon Address | 2              |
| 5     | 3 <sup>rd</sup> Insteon Address | 11             |
| 6     | 4 <sup>th</sup> Insteon Address | 3              |
| 7     | 5 <sup>th</sup> Insteon Address | 10             |
| 8     | 6 <sup>th</sup> Insteon Address | 2              |
| 9     | Insteon Type                    | 1              |

### **Example:**

The following example will help illustrate how to obtain the "*Number Entered*" for the table above.

For this example, we will assume the following:

- 1. The ECU is set to House Code "A".
- 2. We wish to add an Insteon lamp module to the menu group "Lights".
- 3. We wish to assign this Insteon module to 'One" in the ECU menu.

Continued on next page

#### **Procedure**

1. From the table below, find *House Code A*.

In the "*Numbered Entered*" column, you will see it is associated with the number "1".

This will be our <u>first</u> entry in the "Mapping Table".

2. From the table below, find *Unit Number 1*.

In the "*Numbered Entered*" column, you will see it is associated with the number "1".

This will be our second entry in the "Mapping Table".

| Mapping Table | Но         | use Code & Unit | Number         |  |  |  |  |
|---------------|------------|-----------------|----------------|--|--|--|--|
| Entries       | House Code | Unit Number     | Number Entered |  |  |  |  |
|               | A          | 1               | 1              |  |  |  |  |
|               | В          | 2               | 2              |  |  |  |  |
|               | C          | 3               | 3              |  |  |  |  |
|               | D          | 4               | 4              |  |  |  |  |
|               | E          | 5               | 5              |  |  |  |  |
|               | F          | 6               | 6              |  |  |  |  |
|               | G          | 7               | 7              |  |  |  |  |
| 1 - 2         | H          | 8               | 8              |  |  |  |  |
| 1 - 2         | I          | 9               | 9              |  |  |  |  |
|               | J          | 10              | 10             |  |  |  |  |
|               | K          | 11              | 11             |  |  |  |  |
|               | L          | 12              | 12             |  |  |  |  |
|               | M          | 13              | 13             |  |  |  |  |
|               | N          | 14              | 14             |  |  |  |  |
|               | 0          | 15              | 15             |  |  |  |  |
|               | P          | 16              | 16             |  |  |  |  |

3. Look on the back of the Insteon module you wish to add. You will find the Insteon address (*see example below*).

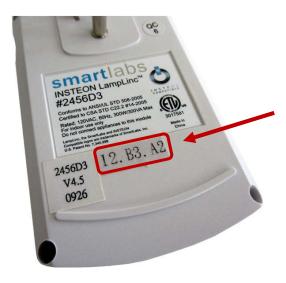

4. From the table below, find the "*Numbered Entered*" value associated with the first number/letter of the Insteon address.

This will be our third thru eighth entries in the "Mapping Table".

| Mapping       | Insteon Address | Number Entered |
|---------------|-----------------|----------------|
| Table Entries |                 |                |
|               | 0               | 0              |
|               | 1               | 1              |
|               | 2               | 2              |
|               | 3               | 3              |
|               | 4               | 4              |
|               | 5               | 5              |
|               | 6               | 6              |
| 2 0           | 7               | 7              |
| 3 - 8         | 8               | 8              |
|               | 9               | 9              |
|               | A               | 10             |
|               | В               | 11             |
|               | С               | 12             |
|               | D               | 13             |
|               | E               | 14             |
|               | F               | 15             |

- 5. Continue with the remaining Insteon address until all six numbers/letters have been identified.
- 6. The last number entered depends on the Insteon *type*. There are four types to choose from:

| Mapping Table<br>Entry | Туре | Insteon Types (Modules)                            |
|------------------------|------|----------------------------------------------------|
|                        | 1    | Dimmable Lighting Devices (Lamp Linc Modules)      |
| 9                      | 2    | Switched Lighting Devices (Appliance Linc Modules) |
|                        | 3    | Sensors & Actuators (I/O Linc Modules)             |
|                        | 4    | Thermostats                                        |

7. When you are finished, the complete number sequence should be:

$$1-1-1-2-11-3-10-2-1$$

#### **Reviewing Insteon Devices**

To review or check for a device previously entered into the QIC using the ECU, use the command sequence:

The ECU will start scanning numbers. You must enter <u>two</u> numbers in total. The first is the number associated with the House Code and the second is the number associated with the Unit Number.

After both numbers are entered, the ECU will verbally respond with the Insteon device type first followed by the Insteon address.

| House Code | Unit   | Number  |
|------------|--------|---------|
|            | Number | Entered |
| A          | 1      | 1       |
| В          | 2      | 2       |
| C          | 3      | 3       |
| D          | 4      | 4       |
| E          | 5      | 5       |
| F          | 6      | 6       |
| G          | 7      | 7       |
| H          | 8      | 8       |
| I          | 9      | 9       |
| J          | 10     | 10      |
| K          | 11     | 11      |
| L          | 12     | 12      |
| M          | 13     | 13      |
| N          | 14     | 14      |
| 0          | 15     | 15      |
| P          | 16     | 16      |

#### Example:

To review what Insteon address is mapped for "Light", "I":

Enter: 1 - 1

The ECU will respond with: 1 - 2 - 11 - 3 - 10 - 2

<Device Type> <Insteon Address>

#### **Deleting Insteon Devices**

To delete a device that has already entered, use the command sequence:

The ECU will start scanning numbers. You must enter <u>nine</u> numbers in total.

Enter the first two entries (House Code and Unit Number). Fill the rest of the entries with "0".

|       | Mapping Table                   |                |
|-------|---------------------------------|----------------|
| Entry | Value                           | Number Entered |
| 1     | X-10 House Code                 | 1              |
| 2     | X-10 Unit Number                | 1              |
| 3     | 1 <sup>st</sup> Insteon Address | 0              |
| 4     | 2 <sup>nd</sup> Insteon Address | 0              |
| 5     | 3 <sup>rd</sup> Insteon Address | 0              |
| 6     | 4 <sup>th</sup> Insteon Address | 0              |
| 7     | 5 <sup>th</sup> Insteon Address | 0              |
| 8     | 6 <sup>th</sup> Insteon Address | 0              |
| 9     | Insteon Type                    | 0              |

### Example:

The following example will help illustrate how to delete an Insteon device that has already been entered for House Code A, Unit Number 1:

For this example, we will assume the following:

- 1. The ECU is set to House Code "A".
- 2. We wish to delete an Insteon lamp module assigned to the menu group "*Lights*" '*One*" in the ECU menu.
- 3. Enter the following numbers:

$$1 - 1 - 0 - 0 - 0 - 0 - 0 - 0 - 0$$

### **Setting the ECU for QIC Mode**

When using the QIC, you *must* set the ECU to QIC mode. This is accomplished by the following:

"(The Name)" - "Utility" - "Keyboard" - "One" - "Five"

Say/Select "One" for X-10 mode, or "Two" for Insteon mode.

(This page left blank intentionally)

# **Appendix A: Worksheet**

## **Overview**

#### Introduction

When using the ECU to program the QIC, it is easier to have a worksheet filled out for every device you wish to add.

The following page provides a worksheet for your convenience.

#### **Features**

- Ease of programming
- Record of devices programmed

# Worksheet

### **Adding Insteon Devices**

Use these tables to find the correct ECU entry numbers when programming the ECU

|   | X-10 House Code                 |   |   |   |   |   |   |   |    |    |    |    |    |    |    |
|---|---------------------------------|---|---|---|---|---|---|---|----|----|----|----|----|----|----|
| A | A B C D E F G H I J K L M N O P |   |   |   |   |   |   |   |    |    |    |    |    | P  |    |
| 1 | 2                               | 3 | 4 | 5 | 6 | 7 | 8 | 9 | 10 | 11 | 12 | 13 | 14 | 15 | 16 |

| X-10 Unit Number                       |   |   |   |   |   |   |   |   |    |    |    |    |    |    |    |
|----------------------------------------|---|---|---|---|---|---|---|---|----|----|----|----|----|----|----|
| 1 2 3 4 5 6 7 8 9 10 11 12 13 14 15 16 |   |   |   |   |   |   |   |   |    |    | 16 |    |    |    |    |
| 1                                      | 2 | 3 | 4 | 5 | 6 | 7 | 8 | 9 | 10 | 11 | 12 | 13 | 14 | 15 | 16 |

|   | Insteon Address                 |   |   |   |   |   |   |   |    |    |    |    |    |    |    |
|---|---------------------------------|---|---|---|---|---|---|---|----|----|----|----|----|----|----|
| 0 | 0 1 2 3 4 5 6 7 8 9 A B C D E F |   |   |   |   |   |   |   |    |    |    |    | н  |    |    |
| 1 | 2                               | 3 | 4 | 5 | 6 | 7 | 8 | 9 | 10 | 11 | 12 | 13 | 14 | 15 | 16 |

| X-10<br>House Code              | ECU Entry Numbers |
|---------------------------------|-------------------|
| X-10 House Code                 |                   |
| X-10 Unit Number                |                   |
| 1 <sup>st</sup> Insteon Address |                   |
| 2 <sup>nd</sup> Insteon Address |                   |
| 3 <sup>rd</sup> Insteon Address |                   |
| 4 <sup>th</sup> Insteon Address |                   |
| 5 <sup>th</sup> Insteon Address |                   |
| 6 <sup>th</sup> Insteon Address |                   |
| Insteon Type                    |                   |

### Worksheet (cont.)

### **Reviewing Insteon Devices**

Use these tables to decode the numbers spoken when reviewing. The ECU will verbally respond with the Insteon <u>device type first</u> followed by the Insteon address.

|   | X-10 House Code                 |   |   |   |   |   |   |   |    |    |    |    |    |    |    |
|---|---------------------------------|---|---|---|---|---|---|---|----|----|----|----|----|----|----|
| A | A B C D E F G H I J K L M N O P |   |   |   |   |   |   |   |    |    |    |    | P  |    |    |
| 1 | 2                               | 3 | 4 | 5 | 6 | 7 | 8 | 9 | 10 | 11 | 12 | 13 | 14 | 15 | 16 |

|   | X-10 Unit Number                       |   |   |   |   |   |   |   |    |    |    |    |    |    |    |
|---|----------------------------------------|---|---|---|---|---|---|---|----|----|----|----|----|----|----|
| 1 | 1 2 3 4 5 6 7 8 9 10 11 12 13 14 15 16 |   |   |   |   |   |   |   |    |    |    |    |    | 16 |    |
| 1 | 2                                      | 3 | 4 | 5 | 6 | 7 | 8 | 9 | 10 | 11 | 12 | 13 | 14 | 15 | 16 |

| Insteon Address |   |   |   |   |   |   |   |   |    |    |    |    |    |    |    |
|-----------------|---|---|---|---|---|---|---|---|----|----|----|----|----|----|----|
| 0               | 1 | 2 | 3 | 4 | 5 | 6 | 7 | 8 | 9  | A  | В  | C  | D  | E  | F  |
| 1               | 2 | 3 | 4 | 5 | 6 | 7 | 8 | 9 | 10 | 11 | 12 | 13 | 14 | 15 | 16 |

| X-10<br>House Code              | ECU Review Numbers |
|---------------------------------|--------------------|
| Insteon Type                    |                    |
| X-10 House Code                 |                    |
| X-10 Unit Number                |                    |
| 1 <sup>st</sup> Insteon Address |                    |
| 2 <sup>nd</sup> Insteon Address |                    |
| 3 <sup>rd</sup> Insteon Address |                    |
| 4 <sup>th</sup> Insteon Address |                    |
| 5 <sup>th</sup> Insteon Address |                    |
| 6 <sup>th</sup> Insteon Address |                    |

# **Appendix B: Recommended Devices**

# **Overview**

### Introduction

The following table lists some Insteon compatible devices.

### Note

Quartet does not guarantee the compatibility of any Insteon device.

### **Recommended Devices**

| Insteon Device             | P/N:    |
|----------------------------|---------|
| Insteon Thermostat         | 2441TH  |
| Venstar Thermostat         | 2491T1E |
| Venstar Thermostat         | 2491T7E |
| Venstar Thermostat Adapter | 2441V   |
| Lamp Linc                  | 2457D2  |
| Appliance Linc             | 2456S3  |
| I/O Linc                   | 2450    |